CATIA V5R16 Digital Mockup

# CATIA V5Digital Mockup (DMU)

### Version 5 Release 16

DMU FittingDMU Kinematics a

ă

# DMU Fitting

Simulate part motions for assembly and maintainability issues

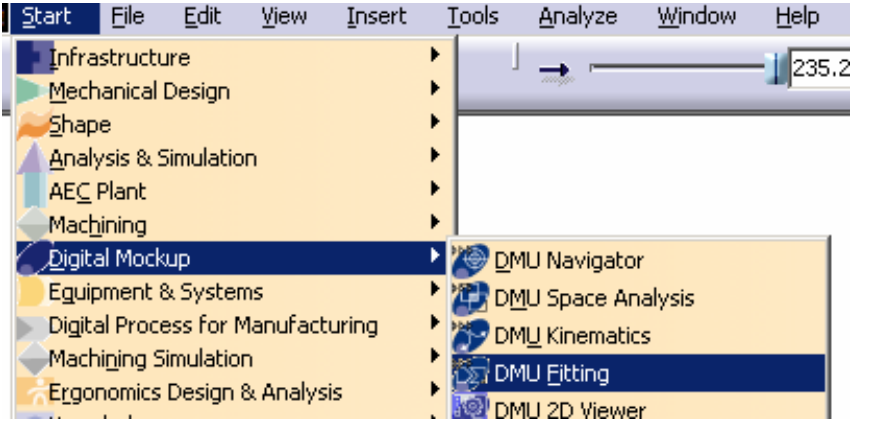

- **A. DMU Simulation**: Key tools for DMU Fitting
- **B. DMU Check**: Measure Interference, distance, detect Clash while moving
- **C. Manipulation**: Manipulate model or Compass while creating a track
- **D. Recorder**: Record or modify the track
- **E. Player:** Play the track

#### **Toolbars**

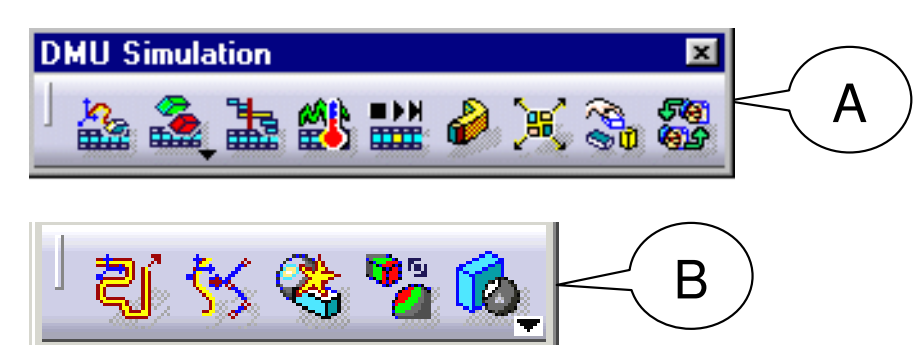

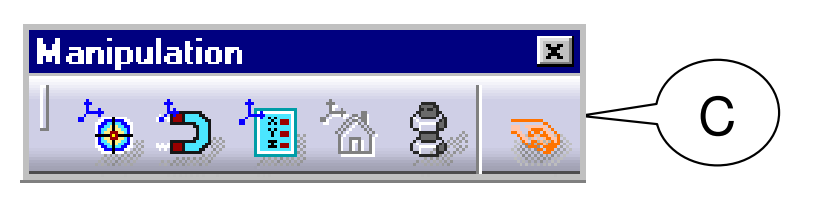

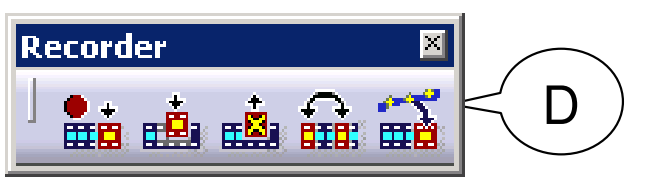

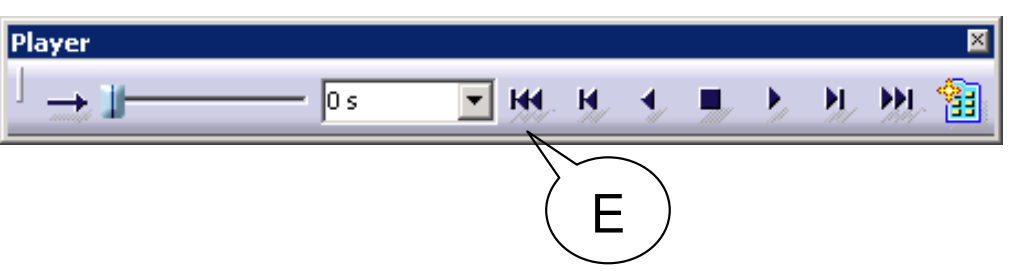

### **General Process**

Open an Assembly DocumentCreate a TrackMove a ComponentRecord the TrackRepeat creating tracks for other componentsCreate a Sequence of TracksCreate a SimulationAnalyze the results and modify the design if necessary

#### Using DMU Manipulation Toolbar to change the position of the Compass:-

- 1) "Detach" the Compass from the selected Part (it will be gray)
- 2) "Snap" the Compass onto a new position
- 3) "Attach" the Compass again (it will be Green)

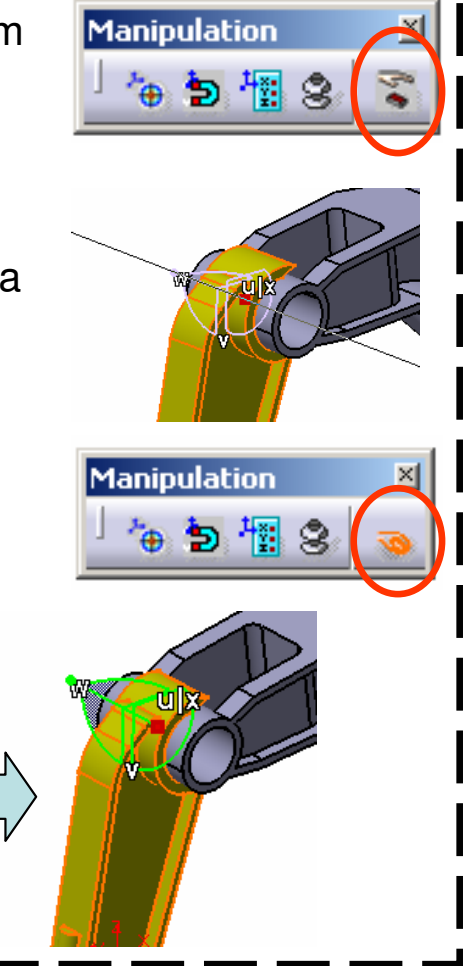

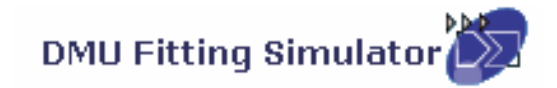

#### **Detect Clashes automatically during the part movement:-**

Three modes are available:

- **(1) On** (default mode), which deactivates clash detection
- **(2) Off**, which highlights in the geometry area products incollision while playing a simulation
- **(3) Stop**, which stops the simulation when the first clash is detected.

#### **Measure distances AFTER a simulation:-**

- Click "Distance" icon
- Select two components
- Click "Apply" to get the minimum distance

#### **Measure distances DURING a simulation:-**

- After "Distance.1" is created, double-click "Sequence.1" on the tree
- Select the Tab Page " Edit Analysis"
- Put "Distance.1" on the list called "Analyses in Sequence"
- Set it Active

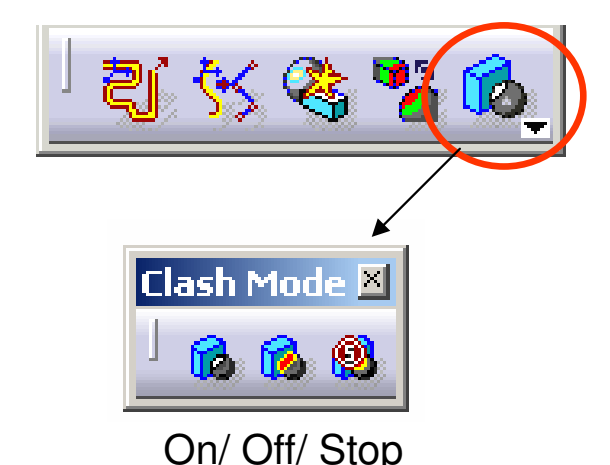

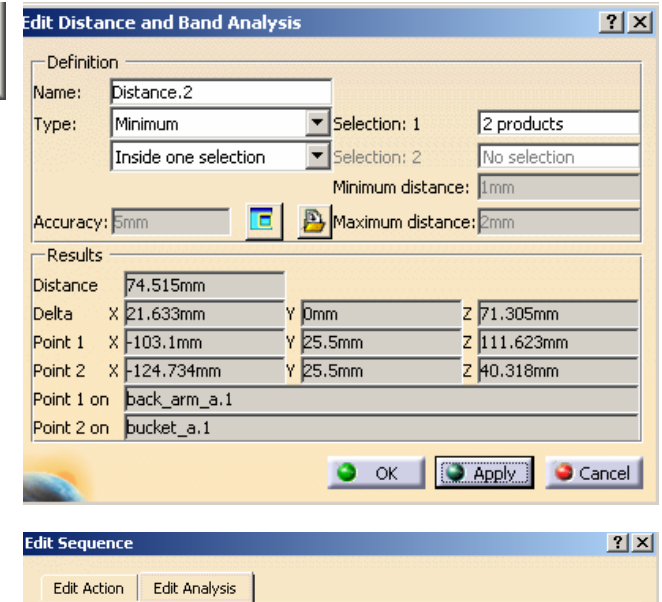

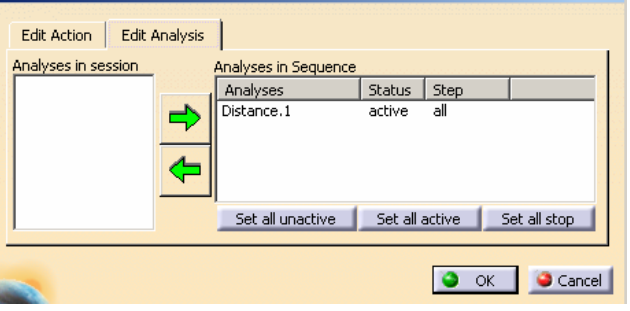

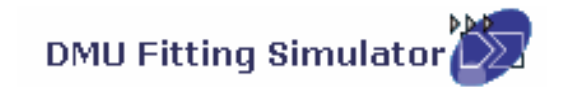

#### **(1) File Open:-**

•File/Open/Excavator\_a.CATProduct

#### **(2) Change workbench to DMU Fitting:-**

• If the current workbench is not "DMU Fitting", select "**Start/Digital Mockup/ DMU fitting**" on the top menu to change. (otherwise, it needn't change)

#### **(3) Make the 1st Film:-**

- •Click **"Track"** icon
- •Select Upper\_Assm(Upper\_Assm.1) on tree
- • (The Compass will be snapped onto the assembly and it will turn GREEN)

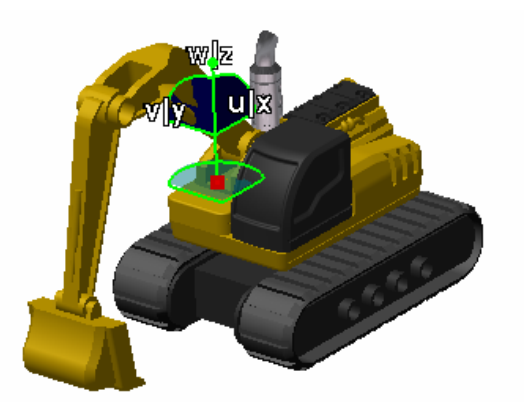

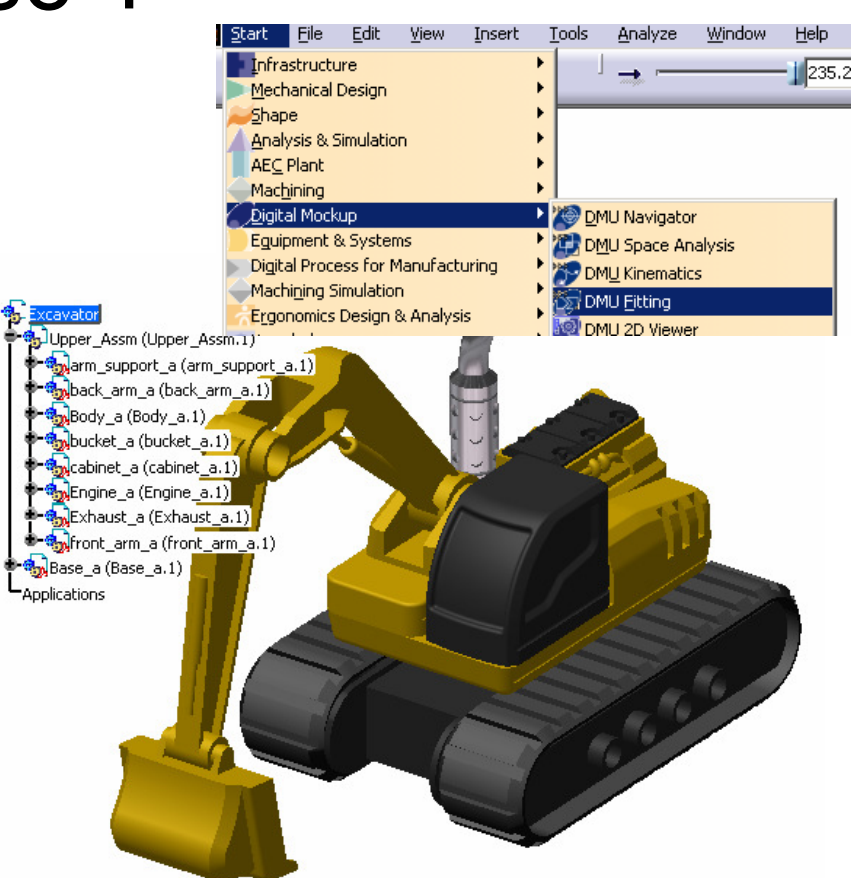

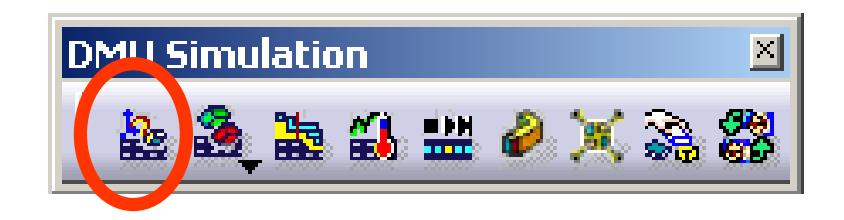

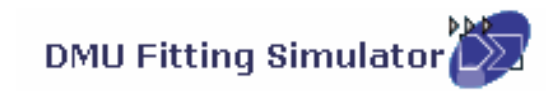

 $\boxed{\text{M}}$ 

**Recorder** 

# Exercise 1

A- 6

#### **(3) Cont':-**

- •Drag the upper assembly out by Compass
- • Then Click "Record(Insert)" icon to record the new position
- •Drag the assembly to another position
- •Click "Record(Insert)" icon again
- •Click ok complete

#### **(4) Repeat Step 3 to make the remaining Films for the below components:-**

- •Bucket
- •Front\_Arm
- Back\_Arm•
- Arm\_Support •
- •Cabinet
- •Engine
- •**Exhaust**

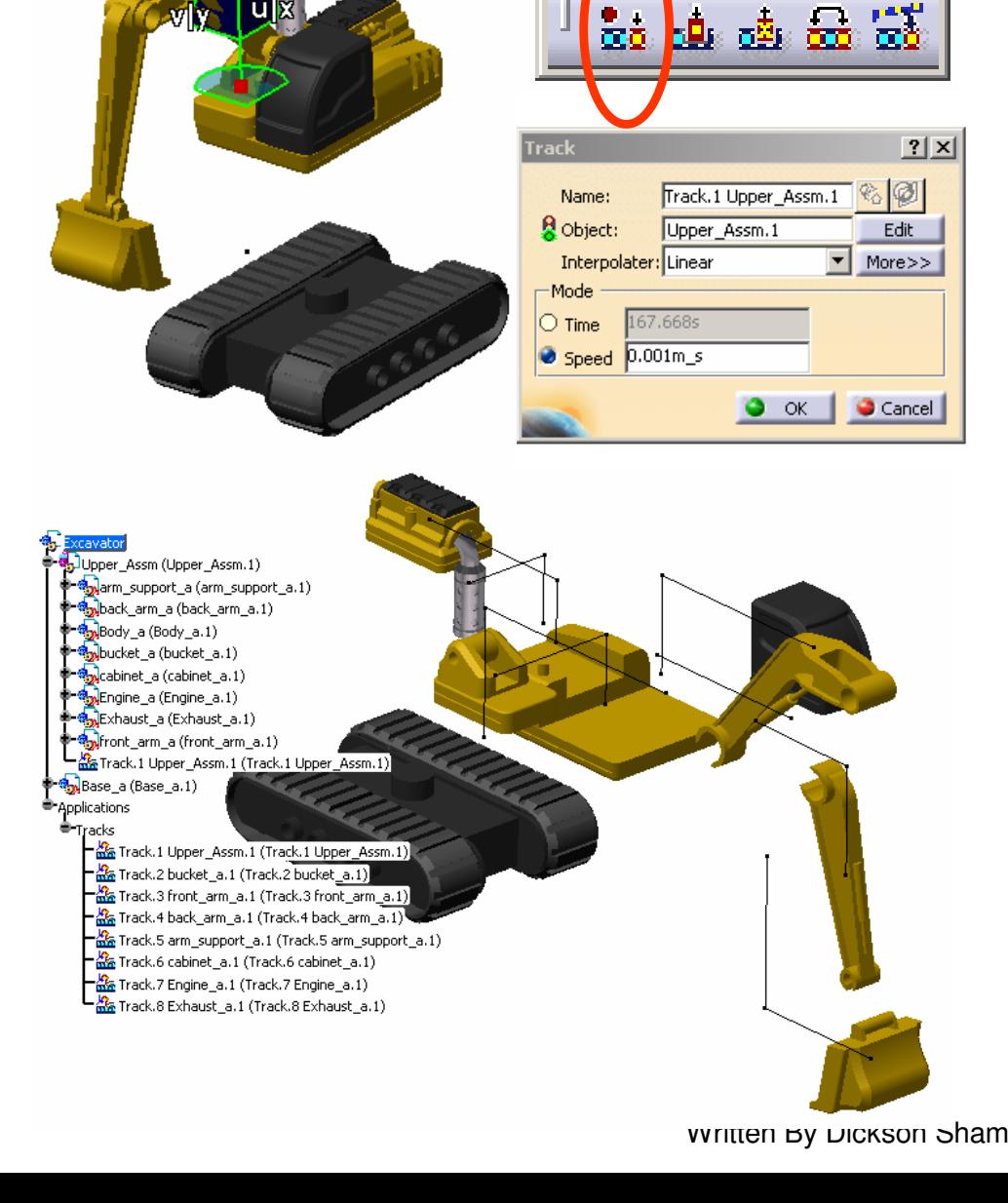

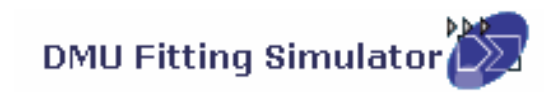

#### **(5) Create a Play Sequence of the films:-**

- •Click "**Edit Sequence**" icon
- • Select Track.1 under the list of "Action insession"
- **Click** ⇨ •

•

•Select Track.2, then

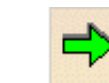

…Repeat the steps until all Tracks are inserted

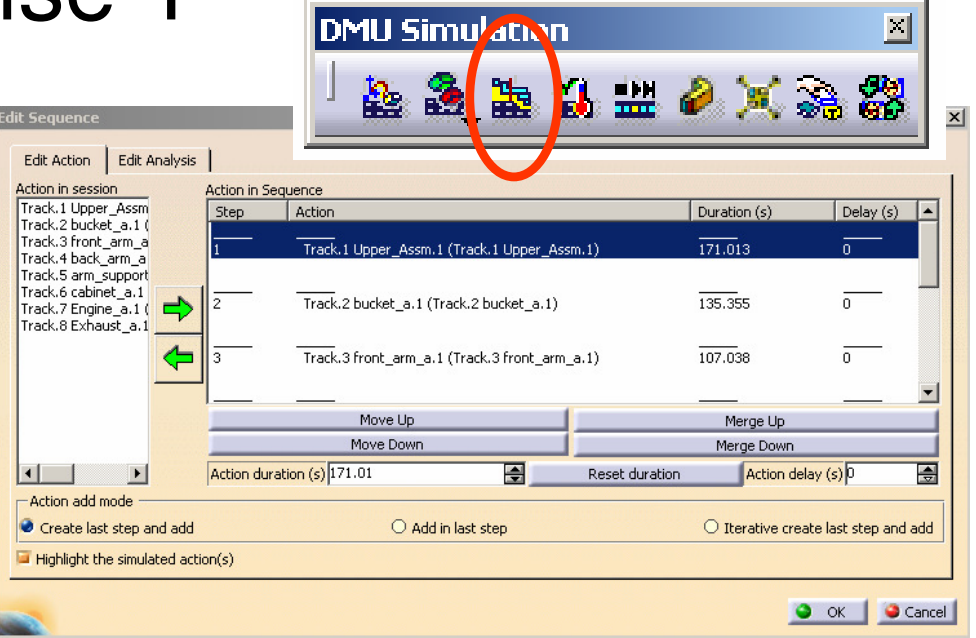

#### **(6) Play the Sequence of films:-**

- •Click "**Simulation Player**" icon
- •Select Sequence.1
- •(The Player is activated on top of the screen)
- •Click "**Parameters**" icon
- •Enter 5s as Sampling Step (Run the simulation faster)

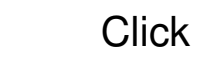

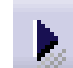

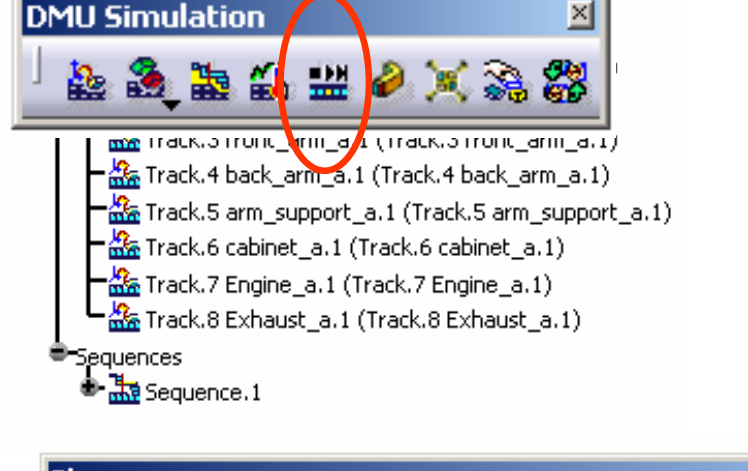

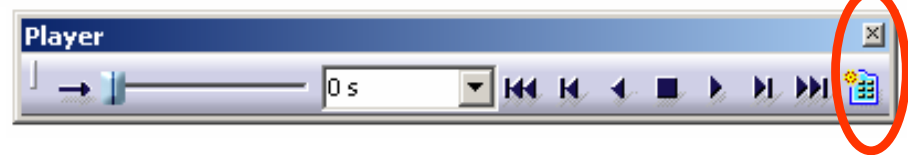

•

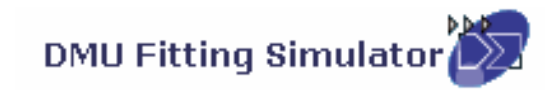

A- 8

#### **(6) Cont':-**

- • Click "**Change Loop Mode**" icon to run the simulation continuously
- •Click "Stop" icon to stop
- Click "**Simulation Player**" icon again to exit •

#### **(7) Reset the positions:-**

- •Click "**Reset Position**" icon
- • (all components will be back to their original positions)

#### **(8) Hide all Track Lines on screen:-**

- •Right-Click "Tracks" on the tree
- •Select "Hide/Show"

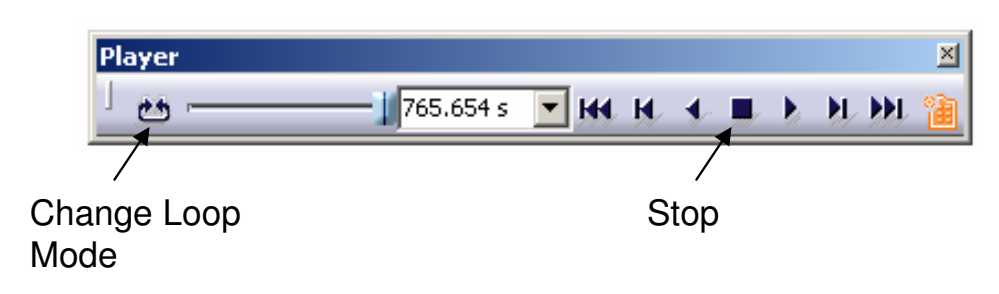

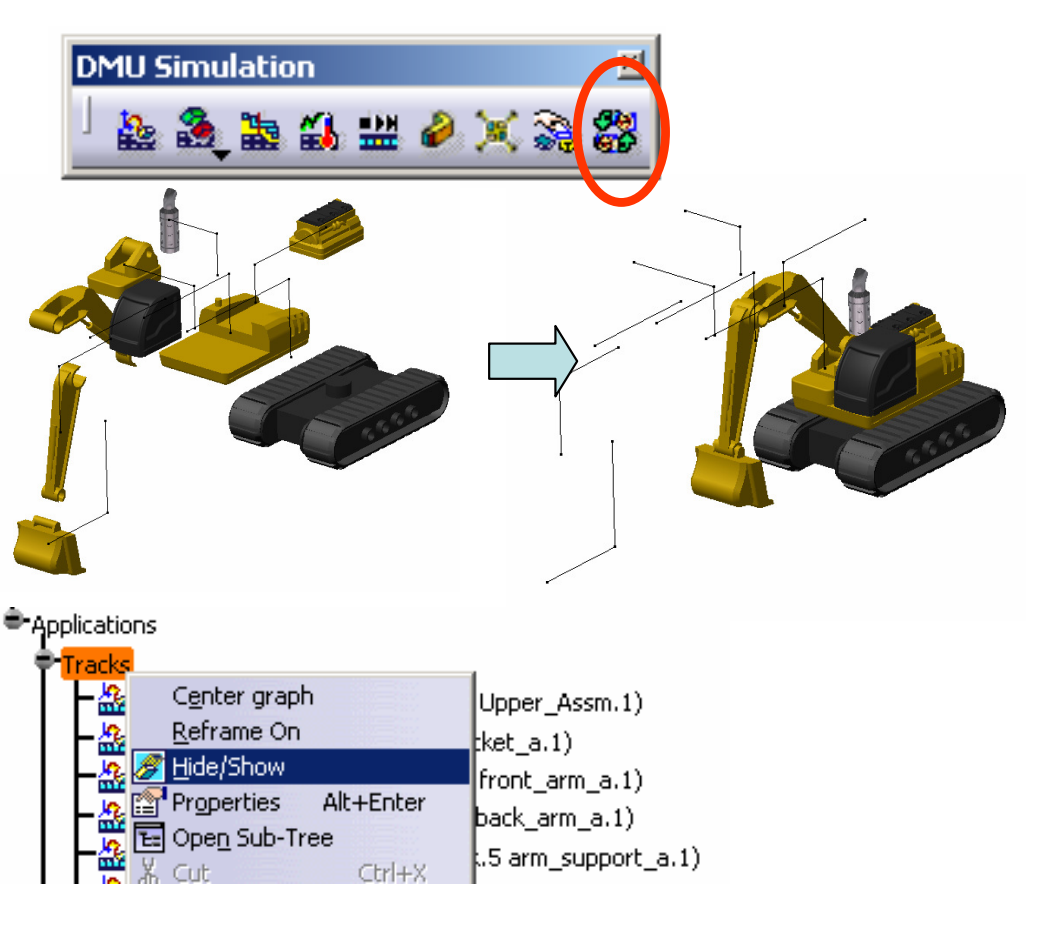

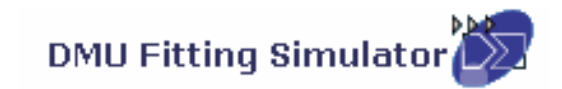

#### **(9) Refine Environment Settings (optional):-**

- • To improve the resolution, select "**Tools/options…/General/Display/Performan ces/3D Accuracy/Fixed**" on the top menu and change it to 0.01(smallest value)
- • Change the shading mode to "**Shading with Material**"
- • Select "**View/Render Style/Perspective**" on the menu
- • Select "**View/ Lighting…"** and then select "Two Lights"

- • To Hide Compass, Deselect "**View/ Compass**"on the top menu
- To Hide Tree, Deselect "**View/ Specifications**"•on the top menu

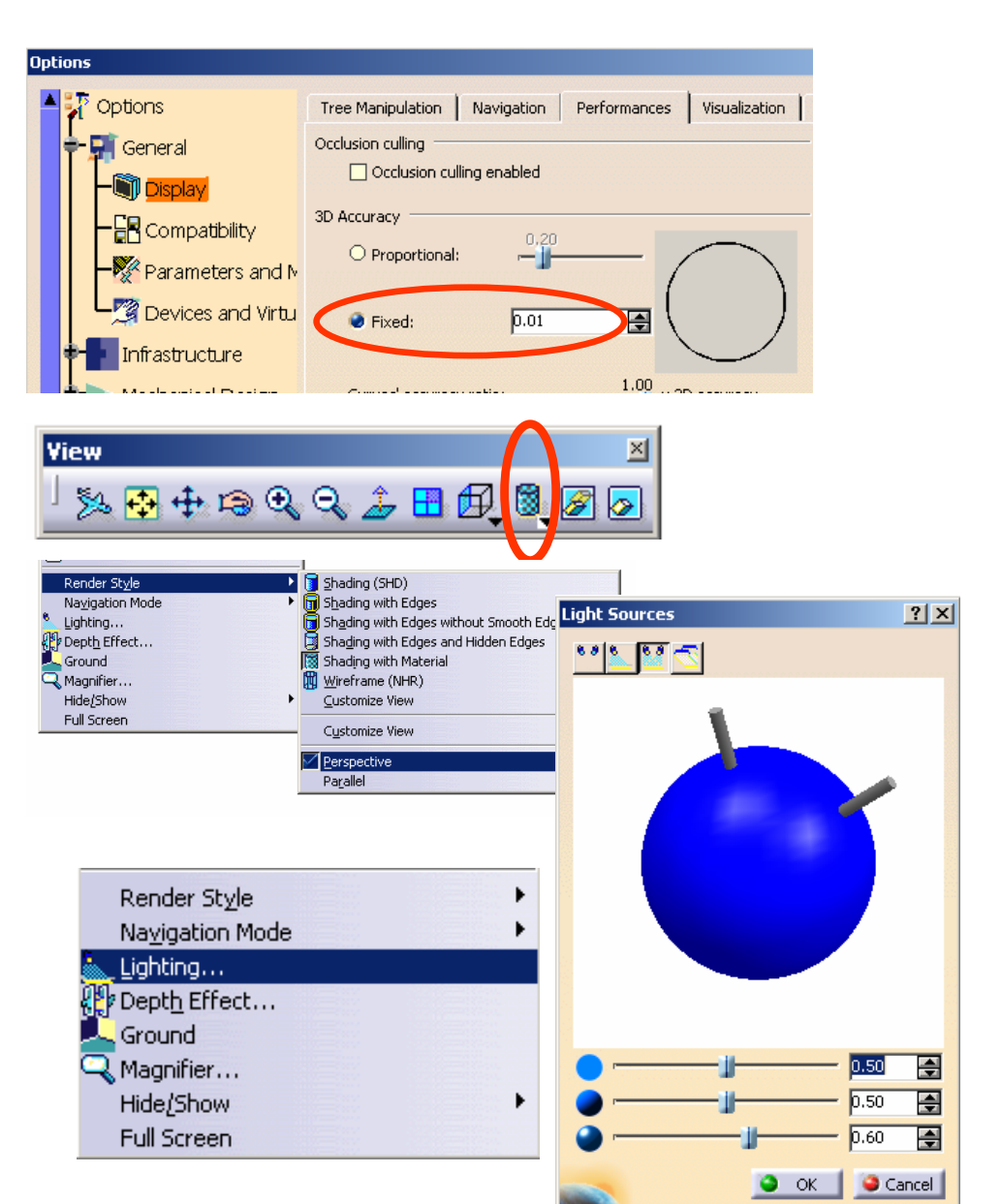

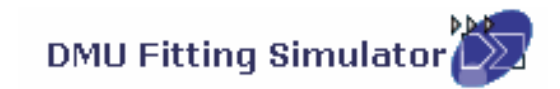

#### **(10) Export Simulation into AVI format**

- • Click "**Tools/Simulation/Generate Video**" on the top menu
- •Select Sequence.1 on tree
- Select "**VFW Codec**" as default •
- • Click "**Setup**" button and select "**CinepakCodec by Radius**" as Compressor
- • Click "**File name…"** to define the destination of the exported file and the file name
- •Click ok to complete

(Remark: During the conversion, we can manipulate the geometry by mouse)

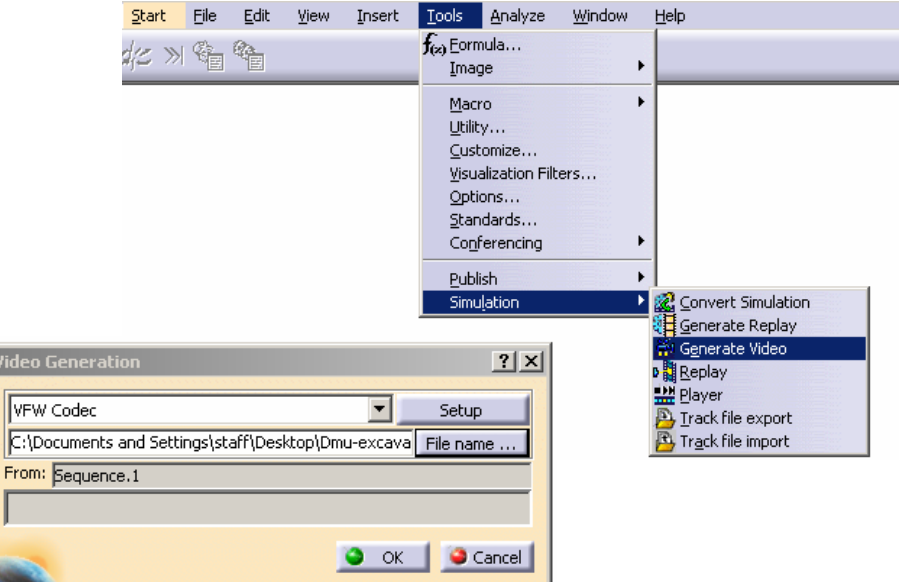

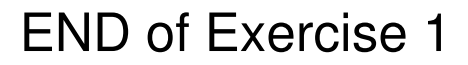